# Configurazione di Smart Licensing tramite i criteri sui router Cisco IOS-XE  $\overline{a}$

# Sommario

Introduzione **Prerequisiti Requisiti** Componenti usati **Configurazione** Router connesso al CSM tramite CSLU Esempio di rete Configurazione metodo Push Procedura di configurazione Configurazione metodo Pull Procedura di configurazione Router connesso direttamente a CSM Esempio di rete Configurazione del metodo di trasporto intelligente Procedura di configurazione Configurazione del metodo di trasporto call-home Procedura di configurazione Router connesso a CSLU e CSLU disconnesso da CSM Esempio di rete Procedura di configurazione Router non collegato al modulo CSM e senza CSLU Esempio di rete Procedura di configurazione **Verifica** Risoluzione dei problemi Informazioni correlate

## Introduzione

In questo documento viene descritta la procedura richiesta per la configurazione e la registrazione di un router Cisco IOS®-XE con funzionalità Smart Licensing Using Policy.

# **Prerequisiti**

## **Requisiti**

Cisco raccomanda la conoscenza dei seguenti argomenti:

- Registrazione di Smart Licensing tramite criteri
- Licenze intelligenti con metodi di trasporto dei criteri

## Componenti usati

Le informazioni di questo documento si basano sulle seguenti versioni software:

- Cisco Smart License Utility versione 1.0.0-2 installata sul PC Windows con Smart Account e account virtuale configurati
- Sui router di servizi integrati (ISR), Aggregation Services Router (ASR) 1000, Catalyst 8300, 8500 e 9000: Cisco IOS-XE 17.3.2
- Su Catalyst 8200 e 1100: Cisco IOS-XE 17.4.1
- Cloud Services Router (CSR) e ISR virtuale richiedono un aggiornamento a Catalyst 8000v e Cisco IOS-XE 17.4.1

Le informazioni discusse in questo documento fanno riferimento a dispositivi usati in uno specifico ambiente di emulazione. Su tutti i dispositivi menzionati nel documento la configurazione è stata ripristinata ai valori predefiniti. Se la rete è operativa, valutare attentamente eventuali conseguenze derivanti dall'uso dei comandi.

# **Configurazione**

In questo documento vengono descritte le successive quattro possibili topologie e configurazioni richieste quando si utilizza Smart Licensing con criteri. Queste opzioni dipendono dal modo in cui il router è connesso alla rete.

- Router connesso a Cisco Smart Software Manager (CSSM) tramite Cisco Smart License Utility (CSLU).
- Router collegato direttamente al modulo CSM.
- Router connesso a CSLU e CSLU disconnesso da CSM.
- Router non collegato al modulo CSM e senza CSLU in posizione.

# Router connesso al CSM tramite CSLU

In questa topologia, le istanze del prodotto nella rete sono connesse a CSM tramite CSLU. CSLU diventa il singolo punto di comunicazione con CSSM.

In questa sezione vengono illustrati i metodi Pull e Push e la relativa configurazione.

## Esempio di rete

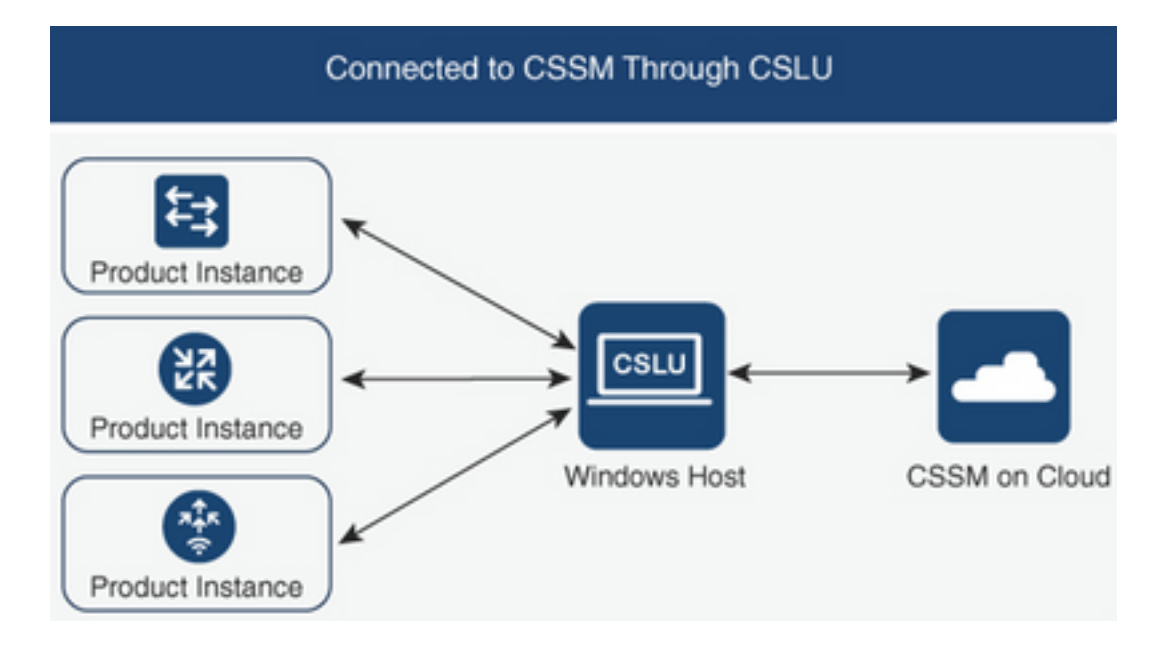

## Configurazione metodo Push

Con questo metodo, l'istanza del prodotto avvia la comunicazione con CSLU tramite una connessione a un endpoint REST (Representative State Transfer) in CSLU.

I dati inviati includono rapporti di Monitoraggio utenti reali (RUM, Real User Monitoring) e richieste di codici di autorizzazione, codici di attendibilità e criteri.

## Procedura di configurazione

Passaggio 1. Accedere all'interfaccia CSLU e scegliere Add Single Product (Aggiungi singolo prodotto).

Passaggio 2. Selezionare Solo istanza prodotto avviata e definire l'indirizzo IP dell'istanza del prodotto da registrare.

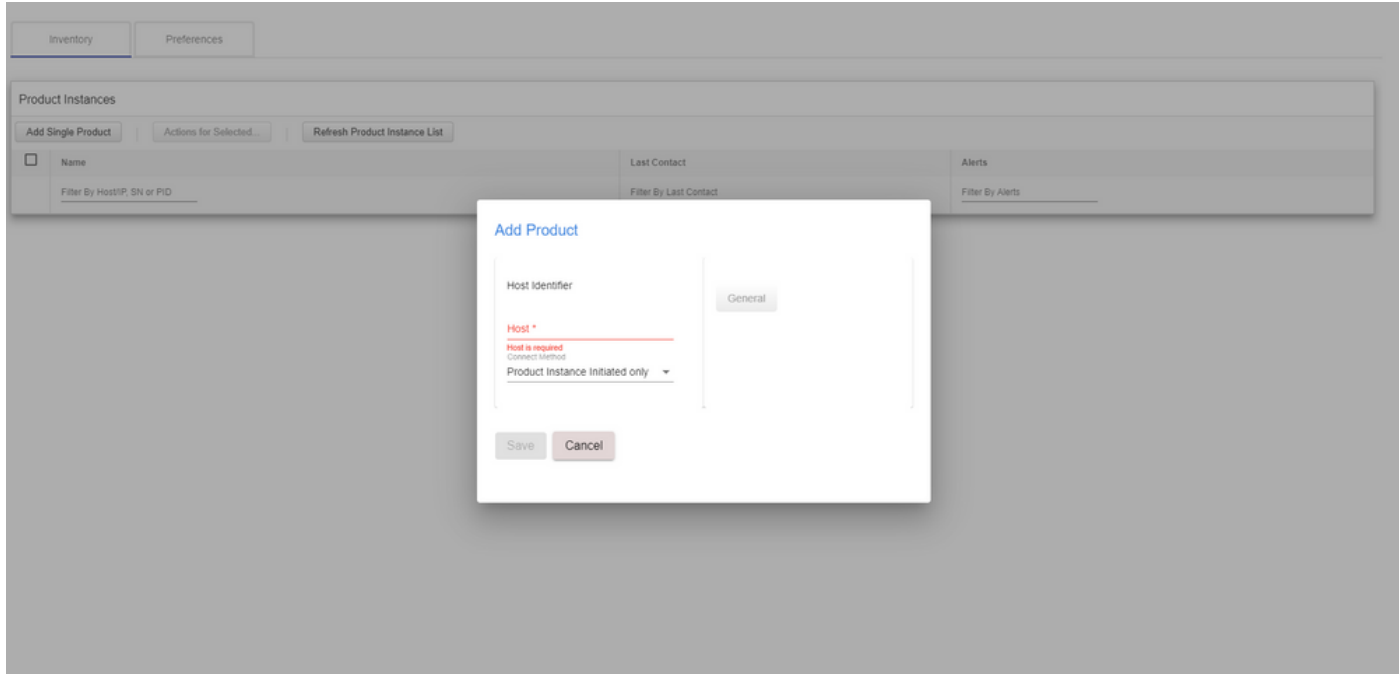

Passaggio 3. Sul router, configurare il metodo di trasporto su cslu.

Device(config)# license smart transport cslu Passaggio 4. Immettere l'URL CSLU con l'indirizzo IP CSLU.

Device(config)# license smart url cslu http://<cslu-ip>:8182/cslu/v1/pi Passaggio 5. Configurare l'interfaccia utilizzata per il messaggio HTTP.

5.1. Configurare l'interfaccia tramite la quale viene inviato il messaggio HTTP con questo comando:

Device(config)# ip http client source-interface interface-type-number

5.2. Se si utilizza un VRF per raggiungere la CSLU e anziché un indirizzo ip si utilizza cslu-local per risolvere il problema, è necessario aggiungere la risoluzione dei nomi host per cslu-local con questo comando:

Device(config)# ip host vrf Name\_VRF cslu-local cslu-ip-address

Passaggio 6. Avviare la comunicazione e il report di utilizzo. Verificare i registri per la corretta installazione dei criteri.

Device# license smart sync

\*Apr 14 12:08:06.235: %SMART\_LIC-6-POLICY\_INSTALL\_SUCCESS: A new licensing policy was successfully installed

### Configurazione metodo Pull

Con questo metodo, CSLU avvia la comunicazione con l'istanza del prodotto per recuperare le relative informazioni.

Per connettersi alle istanze del prodotto, CSLU utilizza il protocollo NETCONF (Network Configuration Protocol), il protocollo RESTCONF (Representative State Transfer Configuration Protocol), google Remote Procedure Call (gRPC) con ancora altri modelli YANG (Next Generation) o le API (REST Application Programming Interface).

### Procedura di configurazione

Passaggio 1. Sul router, configurare il metodo di connettività preferito (NETCONF, RESTCONF o REST API).

Passaggio 2. Accedere all'interfaccia CSLU e scegliere Add Single Product (Aggiungi prodotto singolo).

Passaggio 3. Scegliere una delle opzioni Avviato da CSLU relative al metodo di connessione desiderato (NETCONF, RESTCONF o API REST) e definire l'indirizzo IP dell'istanza del prodotto da registrare.

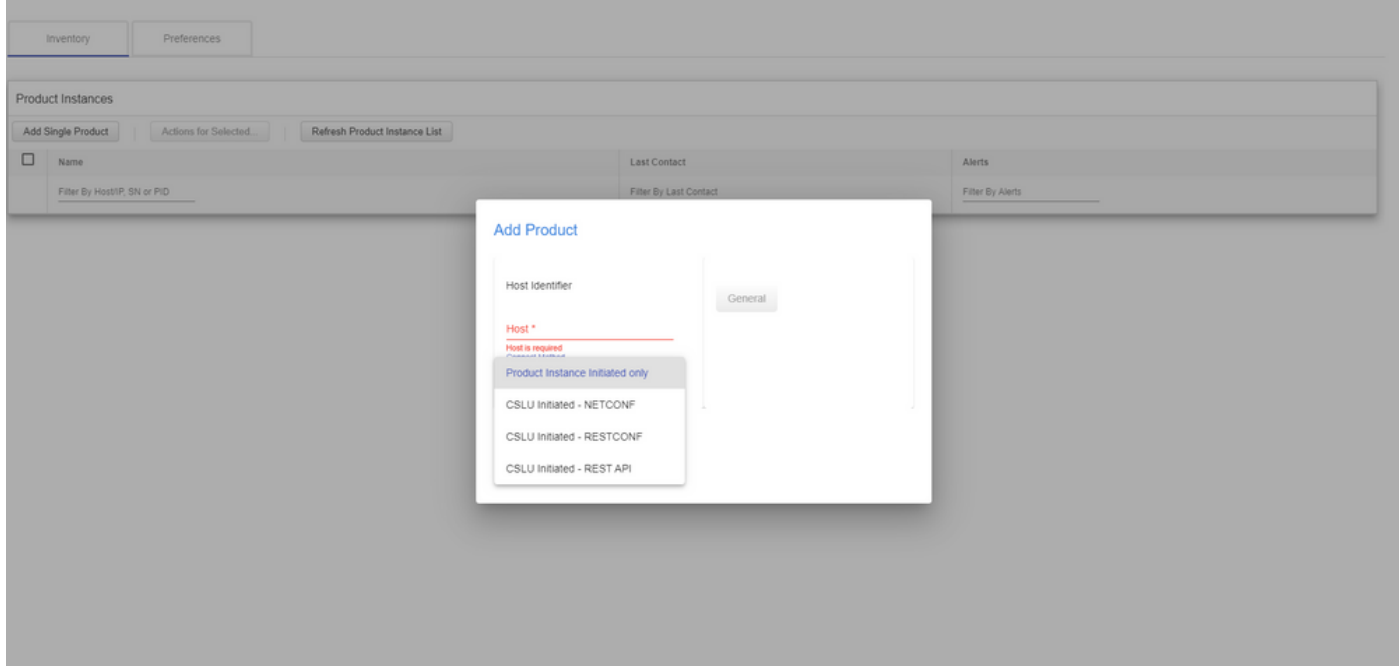

Passaggio 4. Selezionare dall'elenco di istanze del prodotto il dispositivo da registrare e passare ad Azioni per l'uso selezionato e Raccogli.

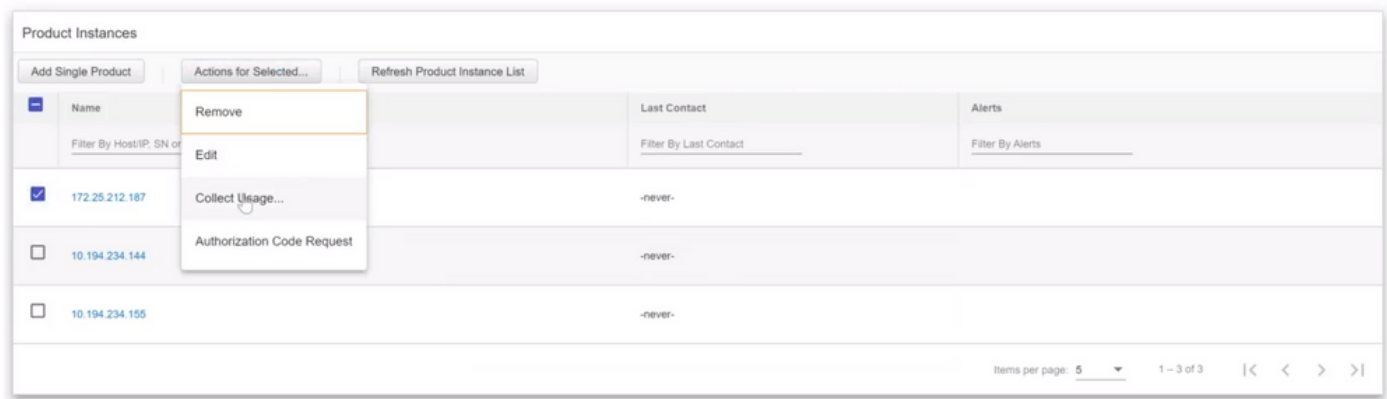

Passaggio 5. Verificare il completamento della raccolta dell'utilizzo delle licenze nell'istanza del prodotto.

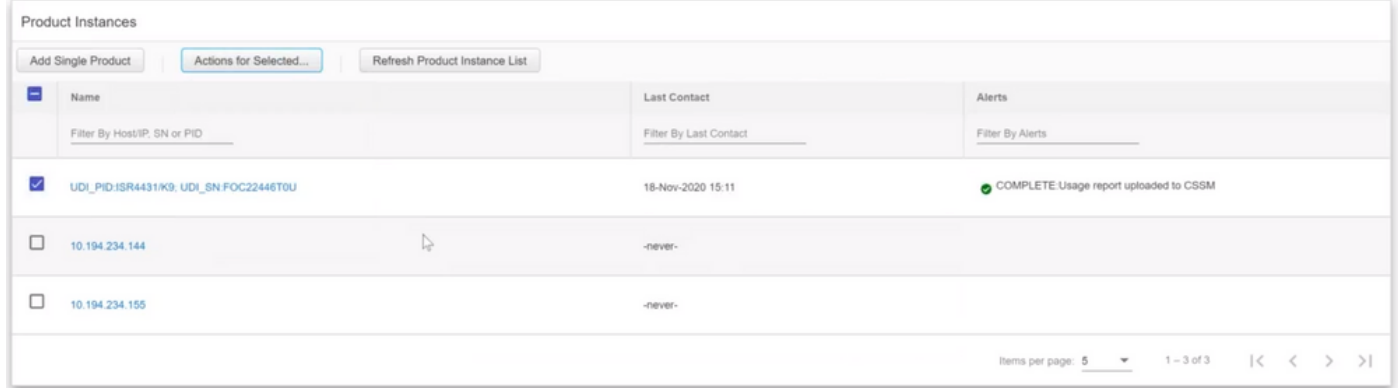

Passaggio 6. Sul dispositivo registrato, è necessario visualizzare un registro di installazione del criterio di gestione licenze completata.

# Router connesso direttamente a CSM

In questa topologia viene stabilita una connessione diretta e attendibile da un'istanza del prodotto a CSM e sono disponibili due metodi di trasporto:

- Metodo di trasporto intelligente. Un messaggio JSON (JavaScript Object Notation) di Smart Licensing è contenuto in un messaggio HTTP (HyperText Transfer Protocol) e scambiato tra un'istanza del prodotto e il CSM.
- Metodo di trasporto call-home. Il servizio "call-home" fornisce notifiche via e-mail e basate sul Web relative a eventi critici del sistema.

## Esempio di rete

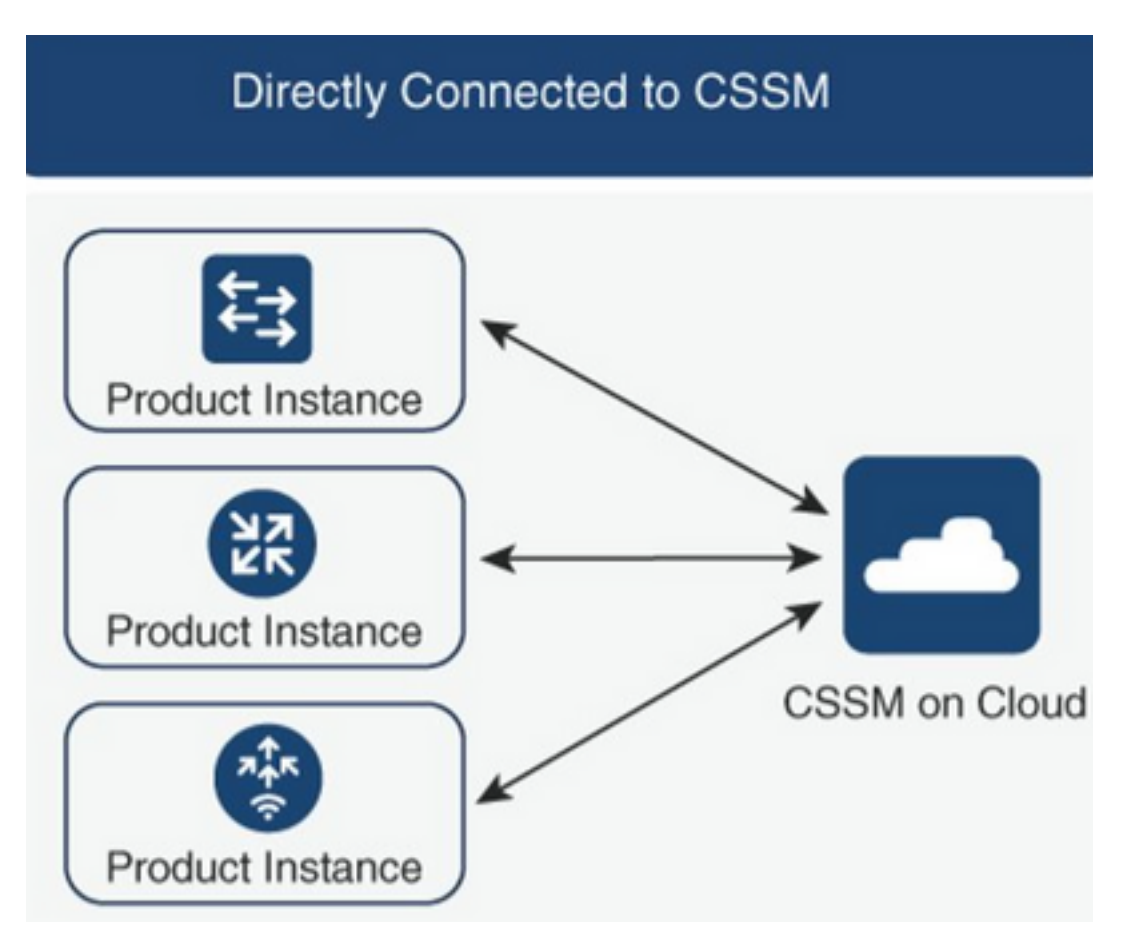

## Configurazione del metodo di trasporto intelligente

## Procedura di configurazione

Passaggio 1. Configurare l'interfaccia tramite la quale viene inviato il messaggio HTTP.

Device(config)# ip http client source-interface interface-type-number Passaggio 2. Definire il metodo di trasporto smart come metodo di trasporto della licenza desiderato.

Passaggio 3. Impostare l' URL (Uniform Resource Locator) smart della licenza come predefinito.

3.1. Per impostare license smart URL come URL predefinito, utilizzare questo comando:

Device(config)# license smart url default 3.2. Se si utilizza un proxy per raggiungere CSSM, è necessario aggiungere il proxy per smart:

#### Device(config)# license smart proxy X.X.X.X port XXXX

Passaggio 4. Generare un nuovo token da CSM nello Smart Account e nell'account virtuale e copiare il token generato.

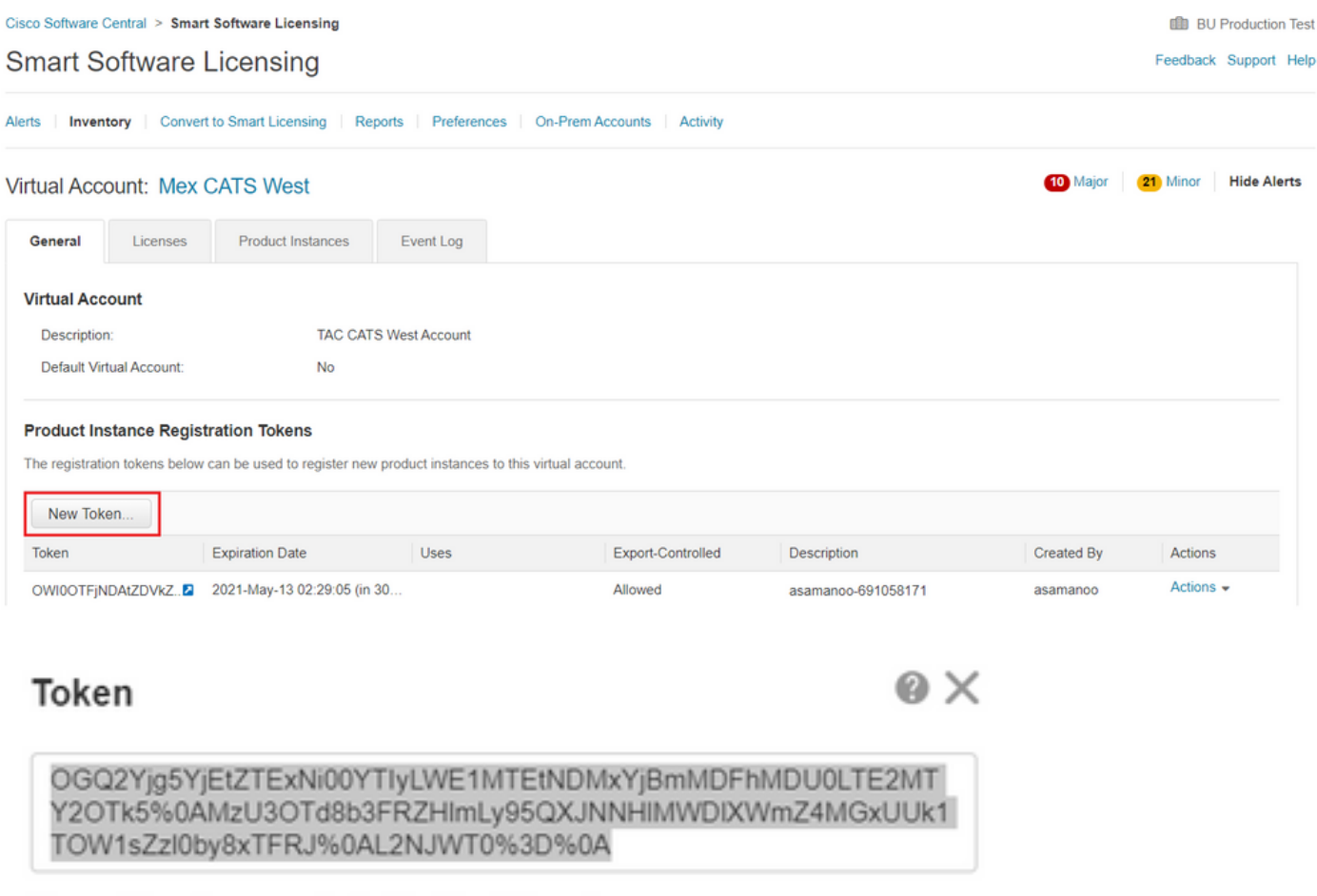

Press ctrl + c to copy selected text to clipboard.

Passaggio 5. Registrare il dispositivo con il token generato.

Device# license smart trust idtoken id\_token\_value {local| all} [force]

Passaggio 6. Verificare che l'installazione sia corretta nel comando show license status. Al termine dell'output, nella sezione Codice di attendibilità installato è necessario aggiornare il codice con la data di registrazione.

Device# show license status Transport: Type: Smart URL: https://smartreceiver.cisco.com/licservice/license Proxy: Not Configured

<snippet> Trust Code Installed: Feb 10 20:56:02 2021 UTC <snippet>

## Configurazione del metodo di trasporto call-home

### Procedura di configurazione

Passaggio 1. Configurare l'interfaccia tramite la quale viene inviato il messaggio HTTP.

Device(config)# ip http client source-interface interface-type-number Passaggio 2. Definire il metodo di trasporto "call-home" come metodo di trasporto della licenza desiderato.

Device(config)# license smart transport callhome Passaggio 3. Modificare l'URL smart della licenza.

3.1. Per impostare l'URL smart della licenza, utilizzare questo comando:

Device(config)# license smart url https://tools.cisco.com/its/service/oddce/services/DDCEService 3.2. Se si utilizza il VRF (Virtual Routing and Forwarding), è necessario specificare l'interfaccia di origine utilizzata dal VRF in call-home oltre al VRF utilizzato:

Device(config)# call-home Device(cfg-call-home)# source-interface interface-type-number Device(cfg-call-home)# vrf Name\_of\_VRF

3.3. Se si utilizza un proxy per raggiungere CSM, è necessario aggiungere il proxy alla configurazione "call-home", con l'interfaccia utilizzata per raggiungere il proxy:

Device(config)# call-home Device(cfg-call-home)# source-interface interface-type-number Device(cfg-call-home)# http-proxy "X.X.X.X" port XXXX

Passaggio 4. Generare un nuovo token da CSM nello Smart Account e nell'account virtuale e copiare il token generato.

#### Cisco Software Central > Smart Software Licensing Smart S

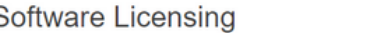

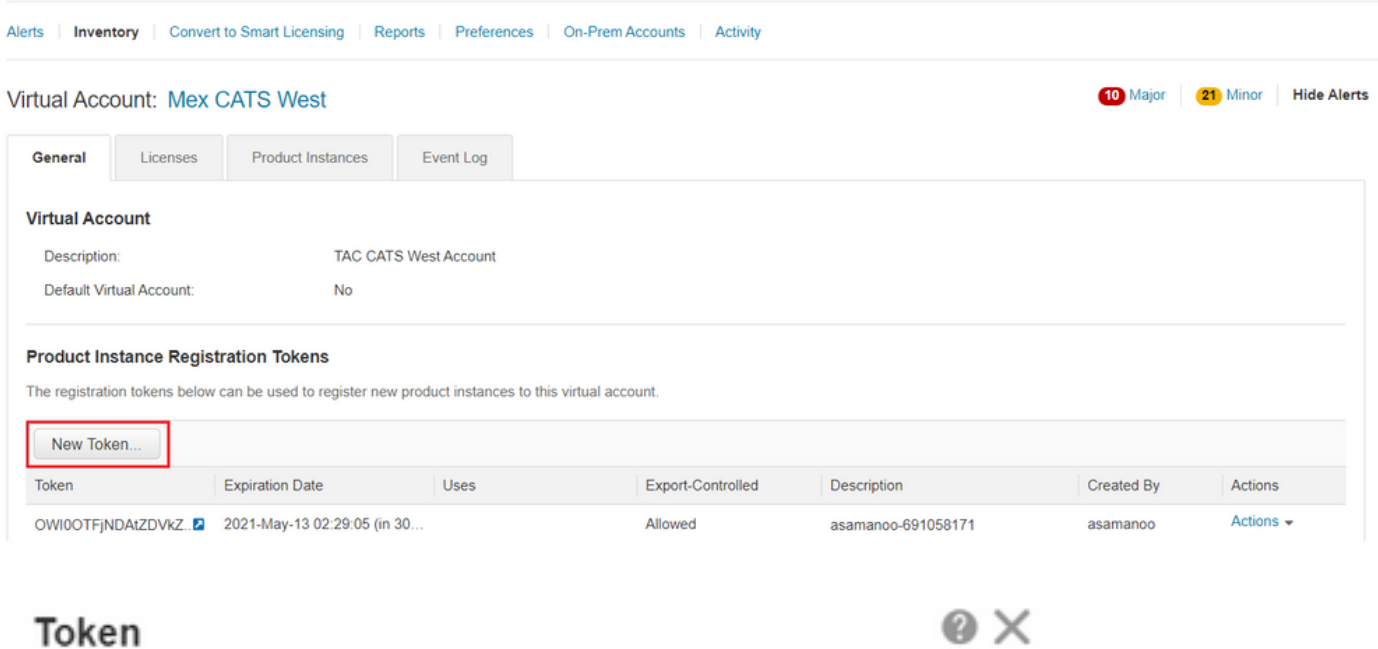

OGQ2Yjg5YjEtZTExNi00YTIyLWE1MTEtNDMxYjBmMDFhMDU0LTE2MT Y2OTk5%0AMzU3OTd8b3FRZHlmLy95QXJNNHIMWDIXWmZ4MGxUUk1 TOW1sZzl0by8xTFRJ%0AL2NJWT0%3D%0A

Press ctrl + c to copy selected text to clipboard.

Passaggio 5. Registrare il dispositivo con il token generato.

Device# license smart trust idtoken **id\_token\_value** {local| all} [force]

Passaggio 6. Verificare la corretta installazione nel comando show license status. Alla fine dell'output, nella sezione Codice di attendibilità installato, deve essere aggiornato con la data di registrazione.

```
Device# show license status
Transport:
 Type: Callhome
 URL: https://tools.cisco.com/its/service/oddce/services/DDCEService
 Proxy:
   Not Configured
<snippet>
Trust Code Installed: Feb 10 20:56:02 2021 UTC
<snippet>
```
## Router connesso a CSLU e CSLU disconnesso da CSM

La comunicazione tra CSLU e CSSM viene inviata e ricevuta sotto forma di file firmati che vengono salvati offline e quindi caricati o scaricati dalla CSLU o CSSM.

In questa topologia, CSLU consente di lavorare senza connessione al modulo CSM.

### Esempio di rete

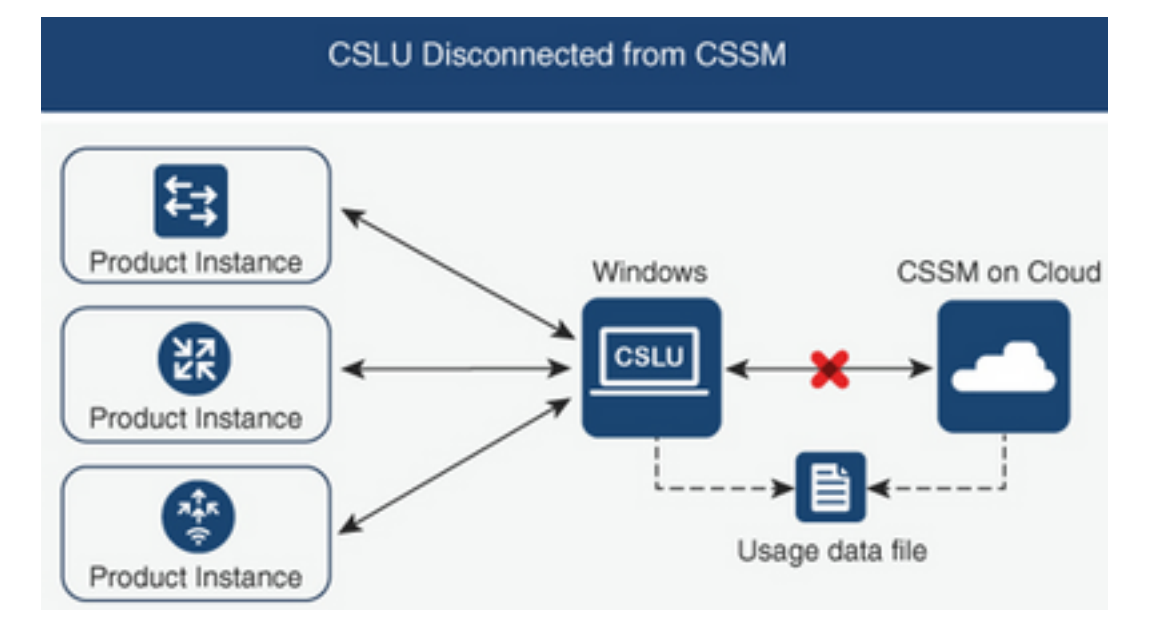

## Procedura di configurazione

Passaggio 1. Nella CSLU, selezionare Product Instances (Istanze prodotto), quindi selezionare Download All For Cisco (Scarica tutto per Cisco).

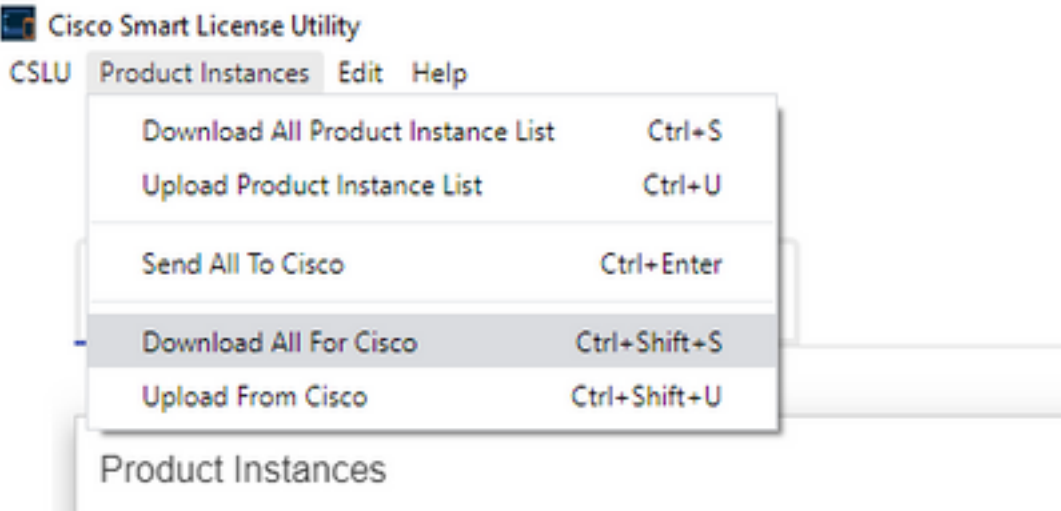

Passaggio 2. Nel modulo CSM passare a Report e selezionare File di dati di utilizzo.

Passaggio 3. Caricare il file scaricato dalla CSLU.

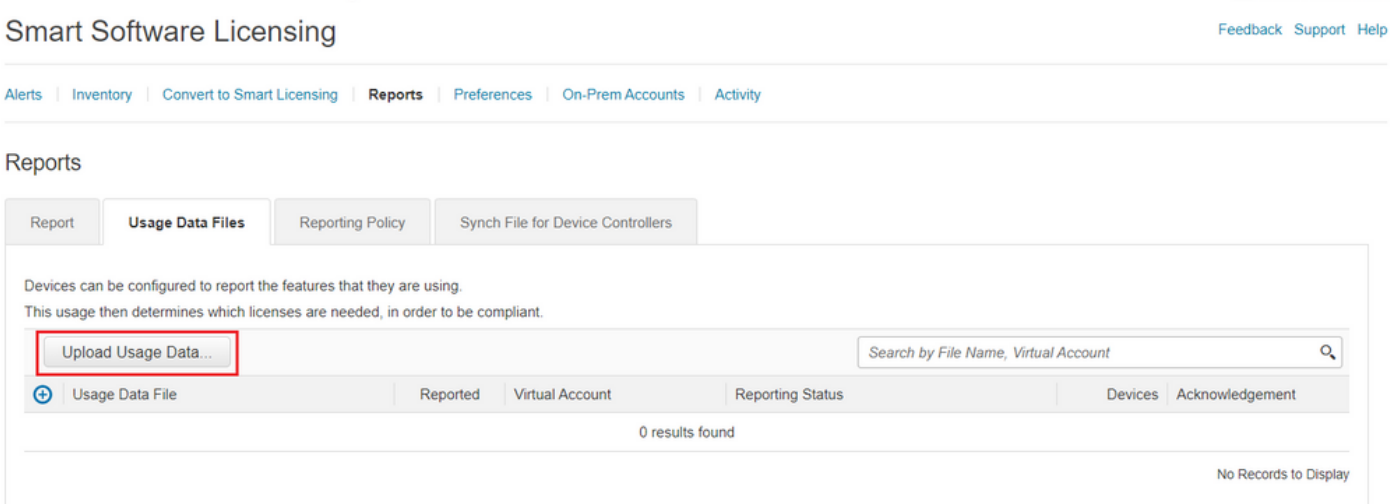

**BD** BU Production Test

Passaggio 4. Scaricare il file di conferma generato. Viene visualizzato nell'elenco File di dati di utilizzo.

Passaggio 5. Dalla CSLU, selezionare Product Instances (Istanze prodotto) e scegliere Upload from Cisco (Carica da Cisco). Caricare il file di conferma scaricato da CSM.

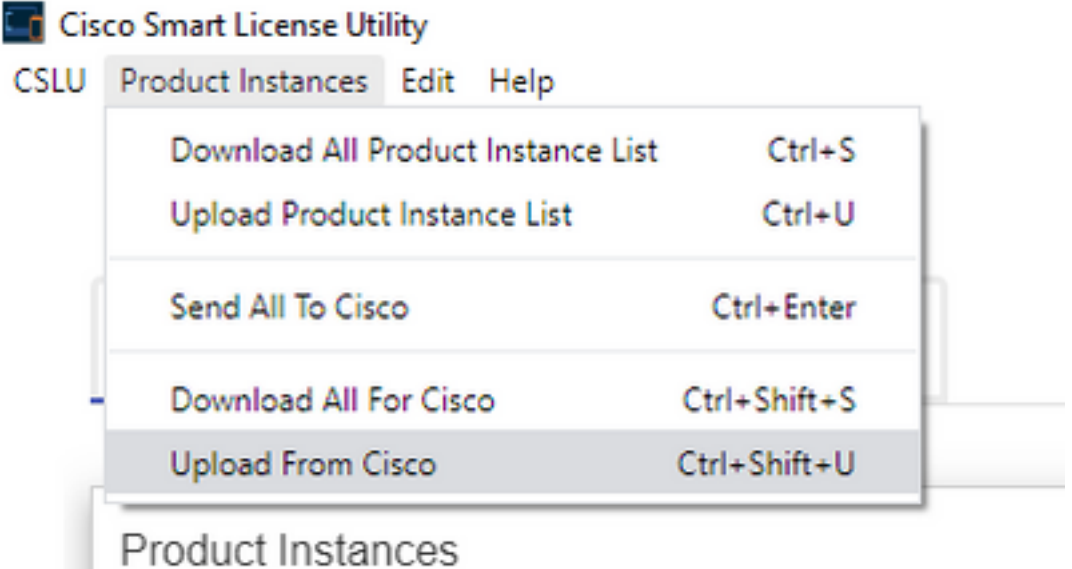

## Router non collegato al modulo CSM e senza CSLU

In questa topologia è presente un'istanza del prodotto disconnessa da CSM e senza altre utilità o componenti intermediari. Tutte le comunicazioni avvengono sotto forma di file caricati e scaricati.

## Esempio di rete

Cisco Software Central > Smart Software Licensing

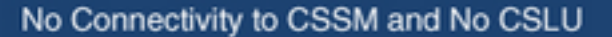

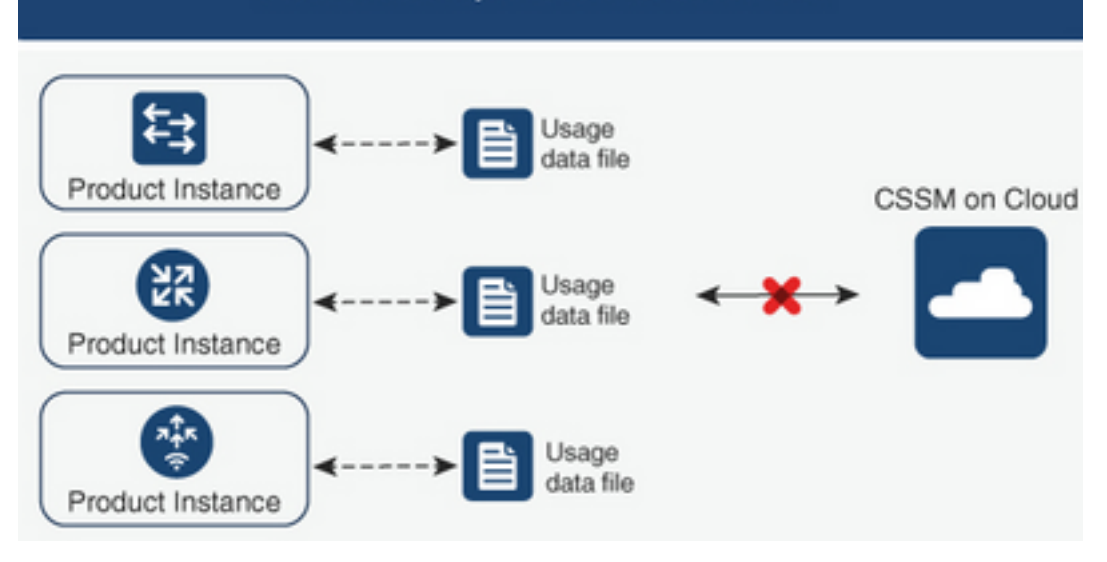

### Procedura di configurazione

Passaggio 1. Configurare sull'istanza il metodo di trasporto della licenza smart-off e salvare la configurazione.

```
Device(config)# license smart transport off
Device(config)# exit
```
Device# copy running-config startup-config

Passaggio 2. Salvare l'uso delle licenze su un file di testo all'interno del bootflash ed estrarlo dal router.

Device# license smart save usage all file bootflash:all\_rum.txt Device# copy bootflash:all\_rum.txt tftp://X.X.X.X/all\_rum.txt

Passaggio 3. Nel modulo CSM, passare a Report, selezionare Usage Data Files e caricare il file dei dati sull'utilizzo creato dal router.

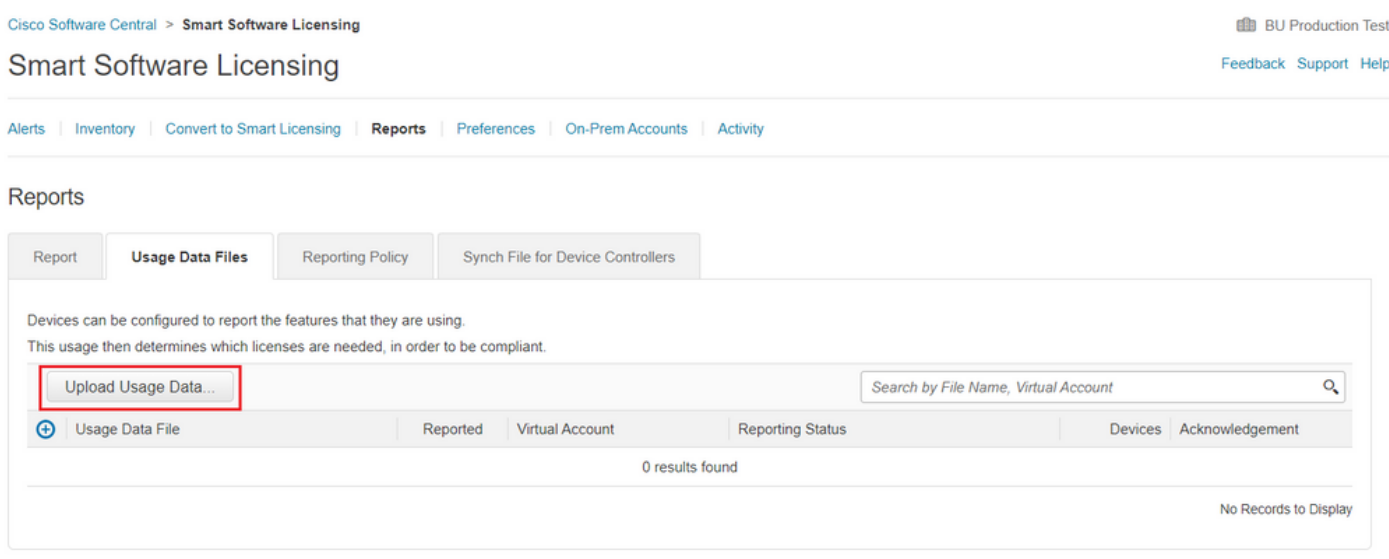

Passaggio 4. Scaricare il file di conferma generato e trasferirlo sul dispositivo.

Passaggio 5. Sul router, importare il file e verificare la corretta installazione.

Device# license smart import bootflash:ack\_usage.txt Import Data Successful

\*Apr 14 12:08:06.235: %SMART\_LIC-6-POLICY\_INSTALL\_SUCCESS: A new licensing policy was succesfully installed

## Verifica

Per verificare che la configurazione funzioni correttamente, consultare questa sezione.

In tutte le topologie è possibile verificare le istanze del prodotto registrate in CSM. Le opzioni successive sono la procedura suggerita per confermare la corretta registrazione del dispositivo.

Passaggio 1. Passare a Product Instances (Istanze prodotto) e nella casella di ricerca digitare il numero di serie della periferica registrata. È necessario visualizzare il dispositivo con il relativo UDI come nome dell'istanza.

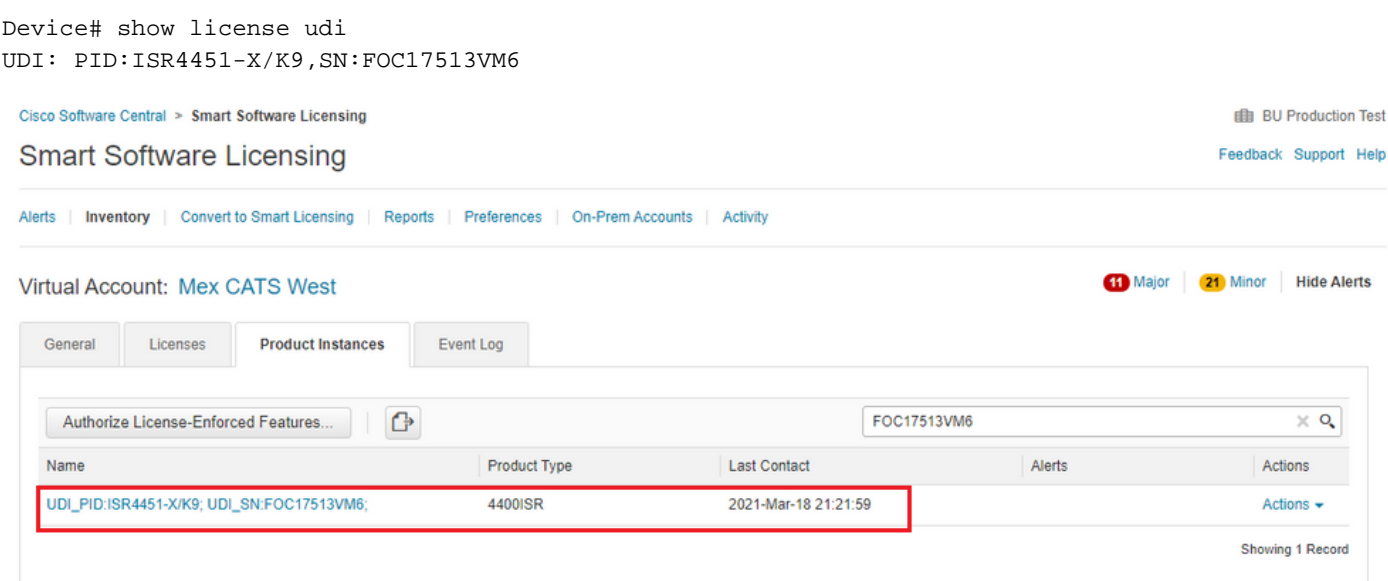

Passaggio 2. Verificare lo stato corretto dell'installazione della licenza con show license status.

```
Device# show license status
Smart Licensing Using Policy:
Status: ENABLED
<snippet>
Policy:
Policy in use: Installed On Mar 18 21:20:38 2021 UTC
Policy name: SLE Policy
Reporting ACK required: yes (Customer Policy)
Unenforced/Non-Export Perpetual Attributes:
First report requirement (days): 30 (Customer Policy)
Reporting frequency (days): 60 (Customer Policy)
Report on change (days): 60 (Customer Policy)
Unenforced/Non-Export Subscription Attributes:
First report requirement (days): 120 (Customer Policy)
Reporting frequency (days): 150 (Customer Policy)
```
Report on change (days): 120 (Customer Policy) Enforced (Perpetual/Subscription) License Attributes: First report requirement (days): 0 (CISCO default) Reporting frequency (days): 90 (Customer Policy) Report on change (days): 60 (Customer Policy) Export (Perpetual/Subscription) License Attributes: First report requirement (days): 0 (CISCO default) Reporting frequency (days): 30 (Customer Policy) Report on change (days): 30 (Customer Policy)

Miscellaneous: Custom Id: <empty>

Usage Reporting: Last ACK received: Mar 18 21:20:38 2021 UTC Next ACK deadline: May 17 21:20:38 2021 UTC Reporting push interval: 30 days Next ACK push check: Feb 23 20:24:13 2021 UTC Next report push: Mar 30 15:45:55 2021 UTC Last report push: Mar 18 21:16:38 2021 UTC Last report file write: <none>

<snippet>

## Risoluzione dei problemi

Le informazioni contenute in questa sezione permettono di risolvere i problemi relativi alla configurazione.

1. Verificare la risoluzione DNS corretta con CSLU (Connesso a CSSM tramite topologia CSLU), smartreceiver.cisco.com e tools.cisco.com (Connesso direttamente alla topologia CSSM).

Device# nslookup cslu-local Device# nslookup smartreceiver.cisco.com Device# nslookup tools.cisco.com

2. Verificare la corretta connettività con CSLU (Connesso a CSSM tramite topologia CSLU), smartreceiver.cisco.com e tools.cisco.com (Connesso direttamente alla topologia CSSM).

Device# ping cslu-local Device# ping smartreceiver.cisco.com Device# ping tools.cisco.com 3. Verificare che la porta 443 sia aperta al CSSM con topologia Connected Direct to CSSM.

Device# telnet smartreceiver.cisco.com 443

or

Device# telnet tools.cisco.com 443

4. Utilizzare i debug disponibili per verificare i log generati durante il processo di registrazione e installazione e per avere ulteriori informazioni.

Device# debug license ? agent License agent information core License Core errors License warnings and errors  events License Events feature License feature ipc License IPC communication

## Informazioni correlate

- [Abilitazione Del Livello Di Avvio E Dell'Aggiunta Della Licenza Sul Software Catalyst 8000V](https://www.cisco.com/c/it_it/support/docs/ios-nx-os-software/ios-xe-17/217047-enable-license-boot-level-and-addon-on-c.html) **[Edge](https://www.cisco.com/c/it_it/support/docs/ios-nx-os-software/ios-xe-17/217047-enable-license-boot-level-and-addon-on-c.html)**
- [Documentazione e supporto tecnico Cisco Systems](https://www.cisco.com/c/it_it/support/index.html)

### Informazioni su questa traduzione

Cisco ha tradotto questo documento utilizzando una combinazione di tecnologie automatiche e umane per offrire ai nostri utenti in tutto il mondo contenuti di supporto nella propria lingua. Si noti che anche la migliore traduzione automatica non sarà mai accurata come quella fornita da un traduttore professionista. Cisco Systems, Inc. non si assume alcuna responsabilità per l'accuratezza di queste traduzioni e consiglia di consultare sempre il documento originale in inglese (disponibile al link fornito).